# **VITA FiringAssist i-Line**

**Programa para preparação de Programas de queima VITA V60 i-Line®**

Guia de referência rápido – Inserir novos programas de queima em uma lista de programas existentes

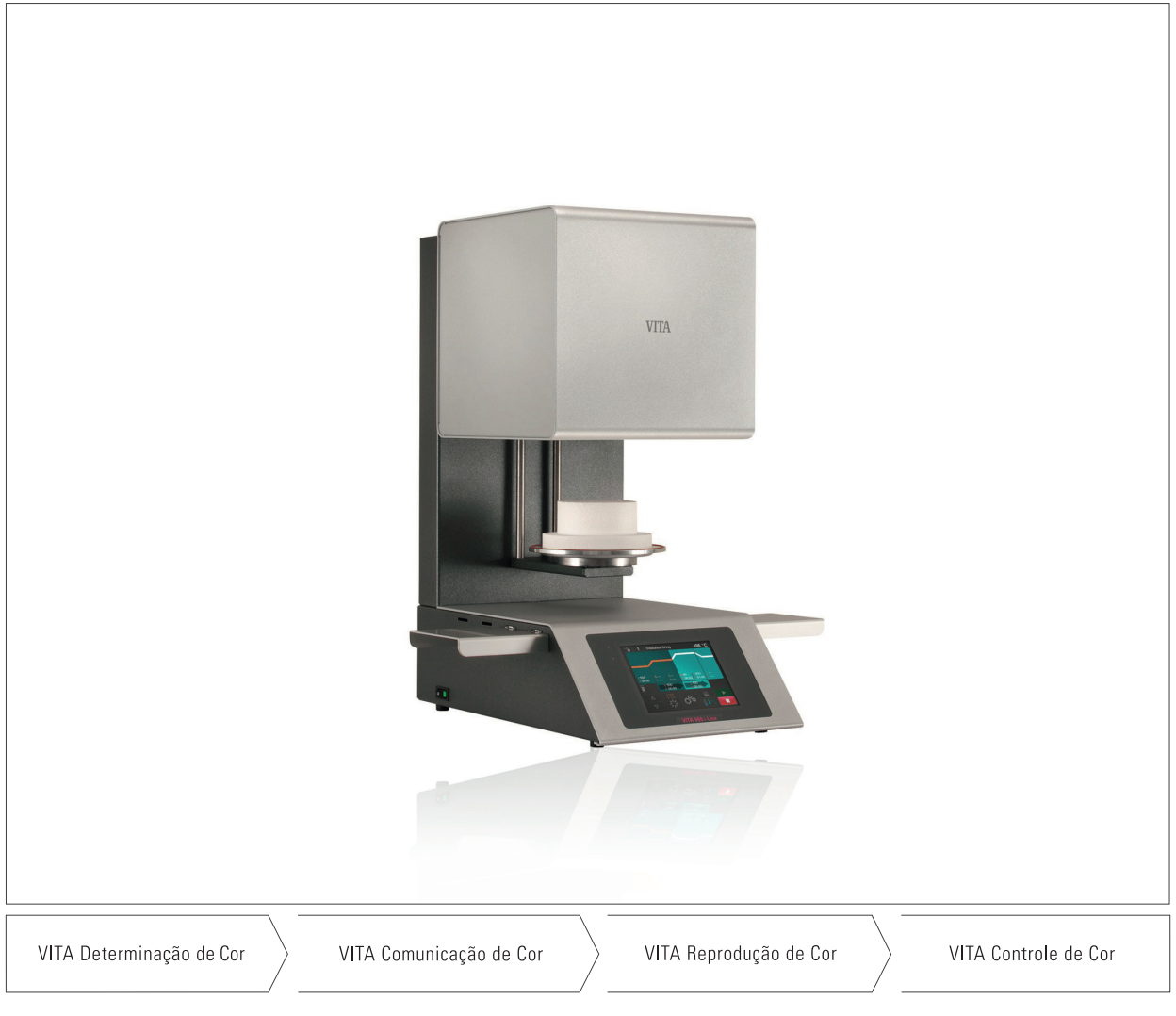

Stand 11.16

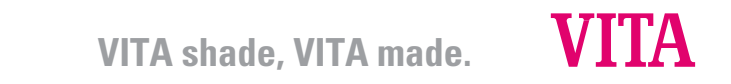

## **Índice**

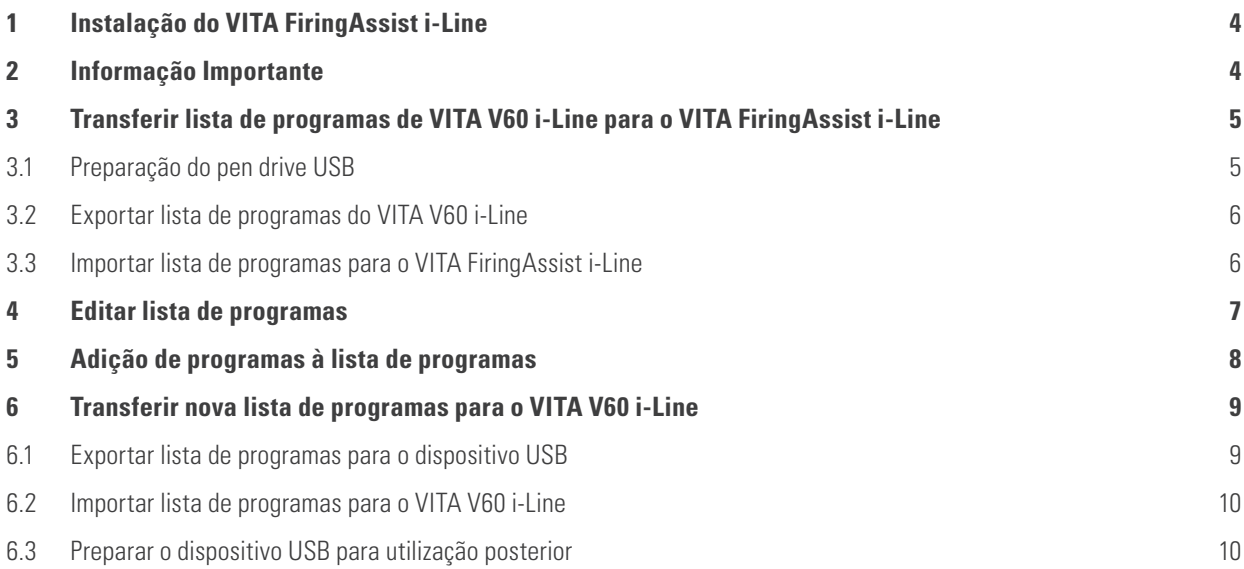

## **1 Instalação do VITA FiringAssist i-Line**

Para instalar o VITA FiringAssist i-Line, execute os seguintes passos:

- Instalar no PC o arquivo **VITA\_FiringAssist\_i\_Line\_installer\_1\_0\_0.exe** Eventualmente serão necessários direitos de Administrador para a instalação.
- Inserir o caminho da instalação durante a instalação (por exemplo, C:\Programme\v60tool).

Após a instalação bem-sucedida do programa, você encontra uma nova entrada de menu com o nome VITA FiringAssist i-Line no menu inicial.

Lá é possível acessar estas instruções e uma rotina de desinstalação no programa VITA FiringAssist i-Line.

## **2 Informação Importante**

**Caso uma nova lista de programas seja transferida para o VITA V60 i-Line, todas as listas de programas de queima já existentes no VITA V60 i-Line serão substituídas.**

**Para evitar uma substituição indesejada de uma lista de programas VITA V60 i-Line existente, aconselha-se sempre exportar uma cópia de segurança da lista de programas de queima do VITA V60 i-Line para uma pen drive USB preparado e vazio.**

## **3 Transferir lista de programas do VITA V60 i-Line para o VITA FiringAssist i-Line**

Para poder importar a lista de programa salva no V60 i-Line para o VITA FiringAssist i-Line, você primeiro precisará de uma pen drive USB preparada. Em seguida, a lista de programa pode ser exportada a partir do VITA V60 i-Line e importada para o VITA FiringAssist i-Line.

### **3.1 Preparar o dispositivo USB**

- Insira uma unidade USB completamente vazia no PC.
- Abra o VITA FiringAssist i-Line.
- Clique no símbolo (Preparar) na área superior do programa.

Em seguida, todas as unidades disponíveis (= possíveis pen drive USB) são exibidas em uma nova janela. No exemplo esquematizado abaixo (fig. 1), a unidade "N", a título de exemplo, é designada como "KING".

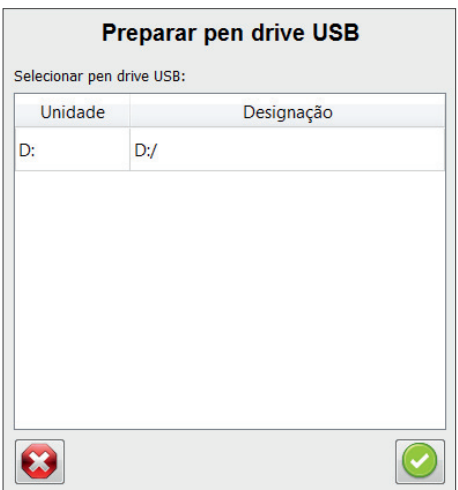

Fig. 1: Seleção da unidade (= pen drive USB)

– Selecione a unidade (= pen drive USB) e confirme a seleção (ou clique duas vezes na unidade).

Uma janela com a indicação "Preparação bem-sucedida! O pen drive USB pode agora ser ejetado e, em seguida, retirado."

#### **3.2 Exportar lista de programas do VITA V60 i-Line**

- Insira a unidade USB preparada no VITA V60 i-Line desligado.
- Ligue o VITA V60 i-Line no interruptor principal.

Após a ligação do VITA V60 i-Line, toda a lista de programas do VITA V60 i-Line é exportada para a pen drive USB.

- Aguarde até que o VITA V60 i-Line esteja pronto para o funcionamento.
- Em seguida, remova novamente a pen drive USB.

Uma cópia da lista de programas ("programs.vup") encontra-se agora na pen drive USB na pasta "programs".

#### **3.3 Importar lista de programas para o VITA FiringAssist i-Line**

- Insira a unidade USB novamente no PC.
- No VITA FiringAssist i-Line, clique no símbolo (Importar).
- Selecione na nova janela a unidade (= pen drive USB) com um duplo clique.

Em seguida, é mostrada a lista de programas importada na tabela à esquerda da janela de programas (Fig. 2)

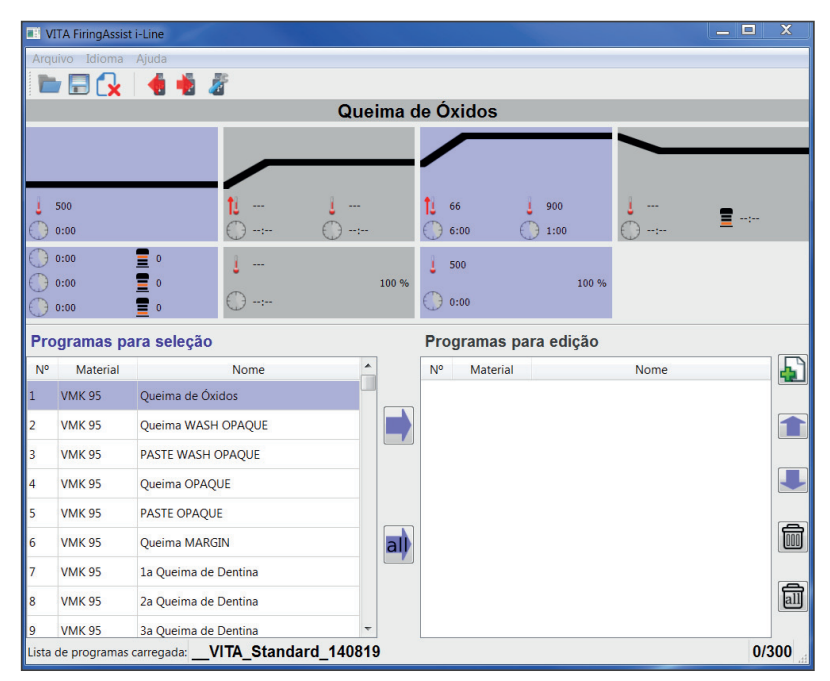

Fig. 2: Janela de programa do VITA FiringAssist i-Line

## **4 Editar lista de programas**

– Clique sobre o símbolo **all** 

Todos os programas da lista de programas da tabela à esquerda serão copiados para a tabela à direita.

Tab. 1: Tabelas à esquerda e à direita com possibilidades de função

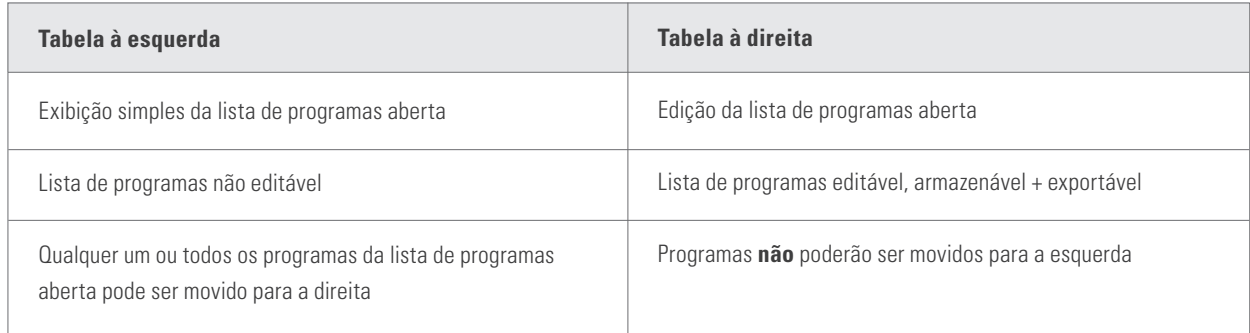

Agora, crie uma cópia de segurança da lista de programas no PC.

- $-$  Clique no símbolo  $\Box$  (Salvar). Abre-se uma nova janela de programas para inserção de um nome para a lista de programas.
- Dê um nome para a lista de programas e confirme.

**Dica:** Ao escrever a data atual no nome, você ficará sabendo quando foi a última atualização.

Posteriormente, a lista de programas importada na tabela à direita poderá ser editada, se necessário.

## **5 Adição de programas à lista de programas**

Para adicionar novos programas na lista à direita, a partir de outra lista de programas, a nova lista de programas na tabela à esquerda deve ser aberta.

– Clique sobre o símbolo (Abrir). Aparece uma lista com todas as listas de programas salvas.

– Selecione a lista de programas desejada e confirme.

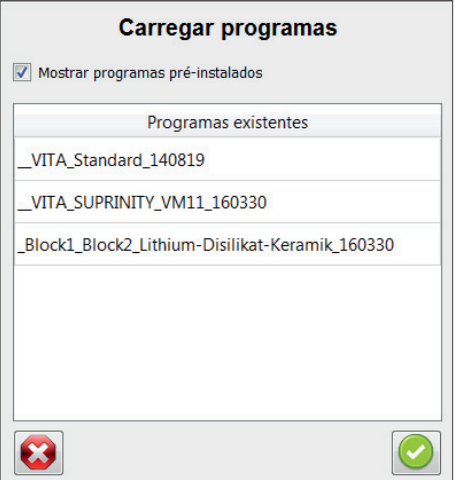

Fig. 3: Carregamento de uma seleção de programas.

- Clique na tabela à direita do programa sob o qual os programas a serem copiados serão definidos.
- Clique em uma ou mais (mantenha o botão do mouse pressionado) listas de programas desejadas na tabela à esquerda.
- $-$  Clique sobre o símbolo

Os programas copiados serão colocados na tabela à direita abaixo do programa marcado. A posição de um ou mais programas marcados na tabela à direita pode ser alterada clicando nos ícones . Uma pressão prolongada conduz a um deslocamento contínuo.

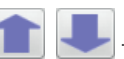

## **6 Transferir nova lista de programas para o VITA V60 i-Line**

A lista de programas alterada na tabela à direita pode ser exportada para a pen drive USB e importada para a VITA V60 i-Line.

#### **6.1 Exportar lista de programas para a pen drive USB**

- Clique sobre o símbolo  $E$  (Exportar).
- Selecione a unidade (= unidade pen drive USB) e confirme a seleção (ou clique duas vezes na unidade).

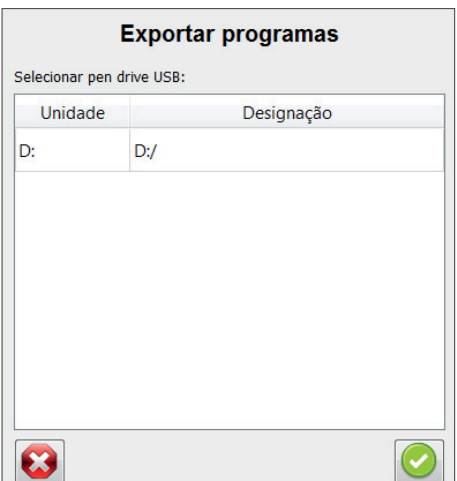

Fig. 4: Seleção da unidade (= pen drive USB)

O aviso "Exportadas com sucesso! A pen drive USB pode agora ser ejetada e, em seguida, removida." confirma a exportação de dados bem-sucedida.

Caso apareça a mensagem de aviso "Substituir arquivo existente?", o arquivo deve ser substituído a fim de transmitir a nova lista de programas na pen drive USB. A nova lista de programas encontra-se agora na pen drive USB e pode ser importada para a VITA V60 i-Line.

#### **6.2 Importar lista de programas no VITA V60 i-Line**

- Insira a unidade USB preparada no VITA V60 i-Line **desligado**.
- Ligue o VITA V60 i-Line no interruptor principal.

Após a ligação do VITA V60 i-Line, toda a novas lista de programas da pen drive USB é importada para o VITA V60 i-Line.

#### **A lista de programas pré-instalada no VITA V60 i-Line é substituída!**

- Aguarde até que o VITA V60 i-Line esteja pronto para o funcionamento.
- Remova a pen drive USB novamente do VITA V60 i-Line.

#### **6.3 Preparar a pen drive USB para utilização posterior**

Para evitar uma futura substituição **indesejada** de uma lista de programas no VITA V60 i-Line, exclua a nova lista de programas da pen drive USB após sua transferência bem-sucedida.

- Insira a unidade USB no PC.
- Abra o arquivo do VITA FiringAssist i-Line.
- Clique no símbolo (Preparar) na área superior do programa.

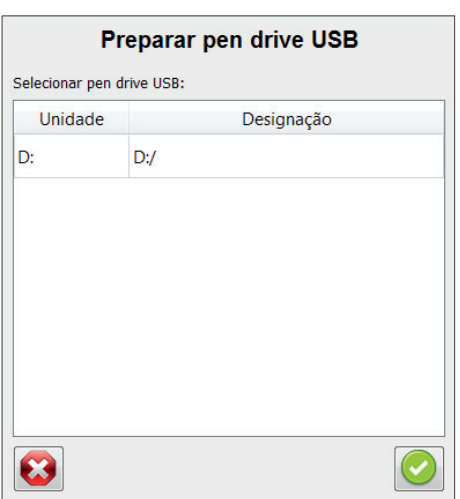

Fig. 5: Seleção da unidade (= pen drive USB)

– Selecione a unidade (= unidade pen drive USB) na nova janela e confirme (ou clique duas vezes na unidade).

Aparece a pergunta "Excluir arquivos existentes?".

– Confirme a exclusão do arquivo.

Abre-se uma janela com a indicação "Preparação bem-sucedida! A pen drive USB pode agora ser ejetada e, em seguida, retirado.

Agora, a pen drive USB está novamente vazia e preparado para o próximo uso.

Com o excepcional sistema VITA SYSTEM 3D-MASTER, todas as cores naturais de dentes são selecionadas de forma sistemática e completamente reproduzidos.

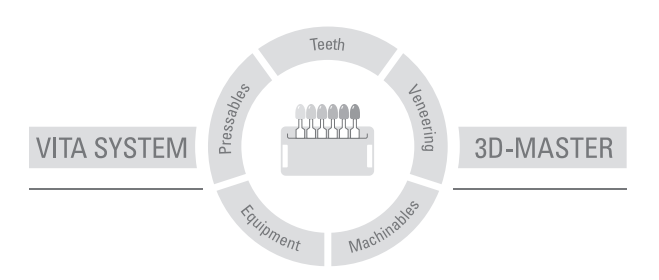

**Nota importante:** Os nossos produtos devem ser utilizados de acordo com as informações de utilização. Não nos responsabilizamos por danos decorrentes de manuseamento ou utilização incorretos. Além disso, o utilizador tem a obrigação de verificar a adequabilidade do produto à área de aplicação prevista antes da sua utilização. Declinamos qualquer responsabilização em caso de utilização do produto juntamente com materiais e equipamentos de outros fabricantes cuja utilização seja incompatível ou não permitida juntamente com o nosso produto. No restante, a nossa responsabilidade pela exatidão das presentes informações, independente da base jurídica e nos limites juridicamente admissíveis, está limitada, em todo o caso, ao valor dos produtos fornecidos consoante fatura, excluindo IVA. Em particular, e na medida do legalmente admissível, não assumimos qualquer responsabilidade por perdas de lucro, danos indiretos, danos consequenciais ou reclamações de terceiros contra o comprador. A reivindicação de indenizações por danos imputáveis (culpa na formação dos contratos, violação positiva dos termos do contrato, atos ilícitos, etc.) tem lugar apenas em caso de dolo ou negligência grosseira. O VITA Modulbox não é um componente obrigatório do produto.

Data de publicação destas informações de utilização: 11/16

Com a publicação deste folheto, todas as versões anteriores se tornam inválidas. A respectiva versão atualizada encontra-se em www.vita-zahnfabrik.com

## VITA

VITA Zahnfabrik H. Rauter GmbH & Co.KG Spitalgasse 3 · D-79713 Bad Säckingen · Germany Tel. +49 (0) 7761/ 562-0 · Fax +49 (0)7761/ 562-299 Hotline: Tel. +49 (0) 7761/ 562-222 · Fax +49 (0) 7761/ 562-446 www.vita-zahnfabrik.com · info@vita-zahnfabrik.com facebook.com/vita.zahnfabrik